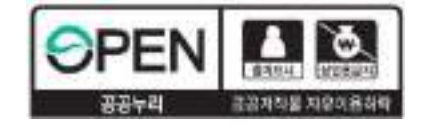

# 2023학년도 1학기 국가근로장학금 사전교육 ái <sup>#등에</sup><br>한국장학재단

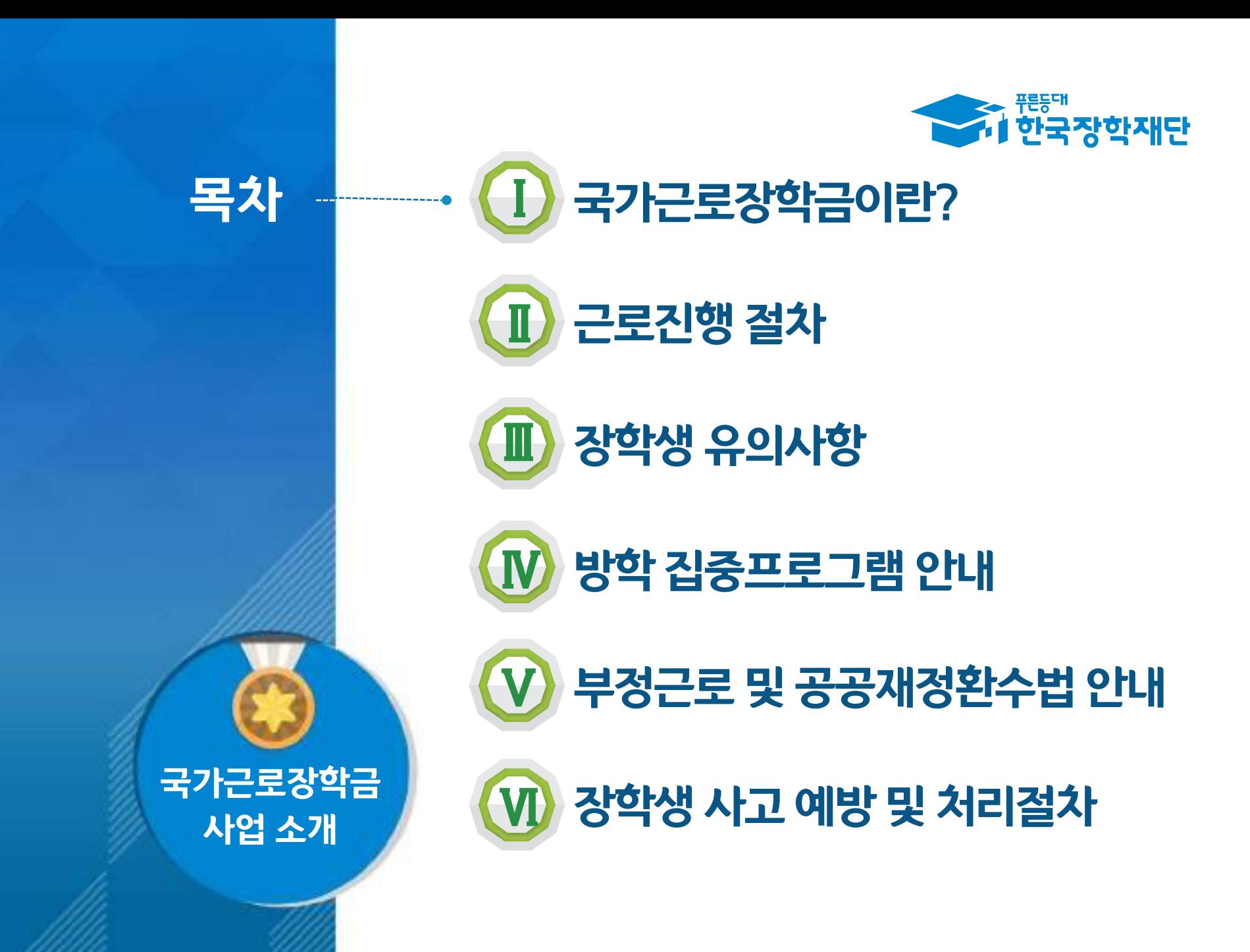

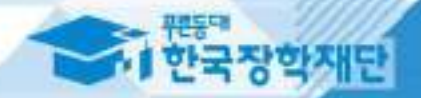

## 그 국가근로장학금이란?

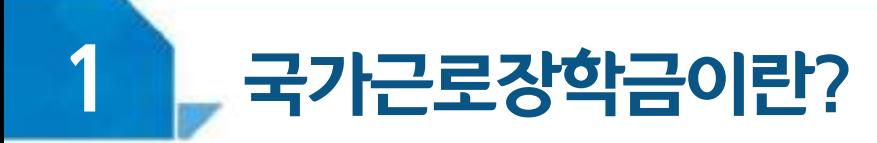

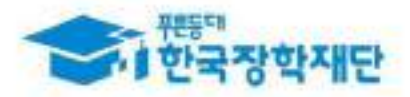

#### < 국가근로장학금 사업목적 >

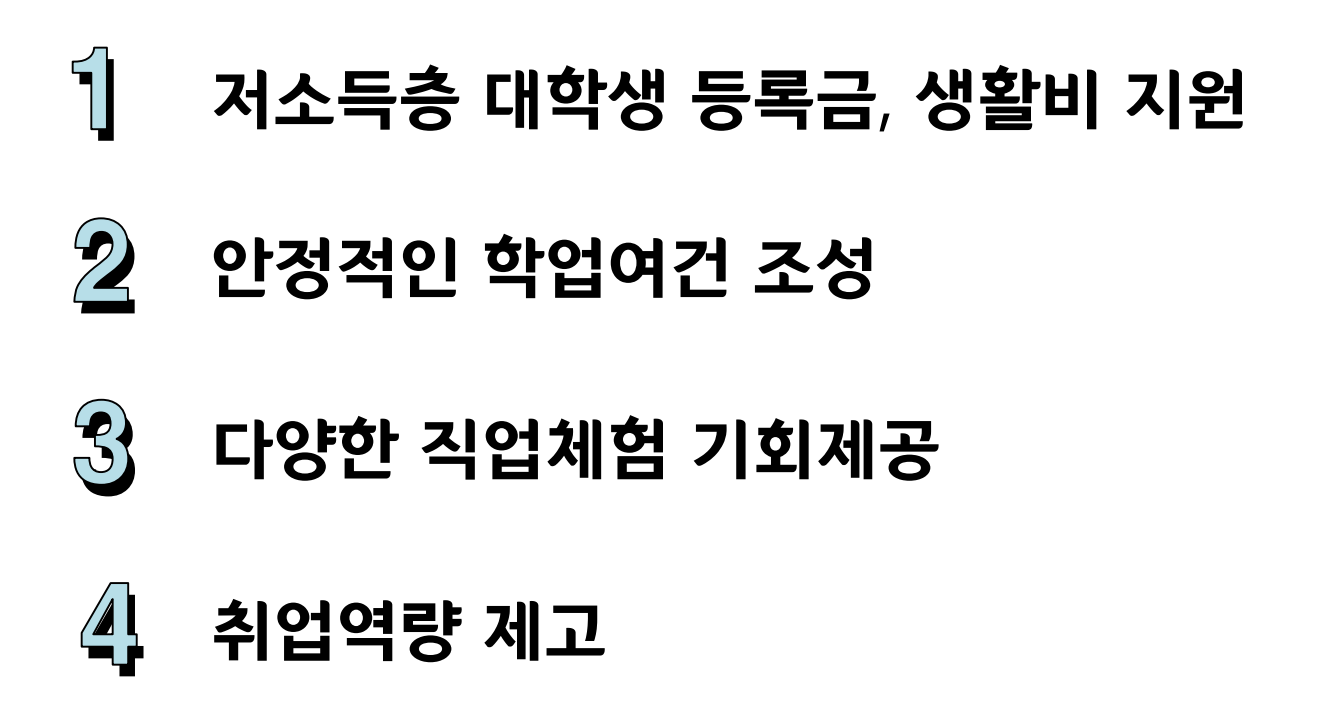

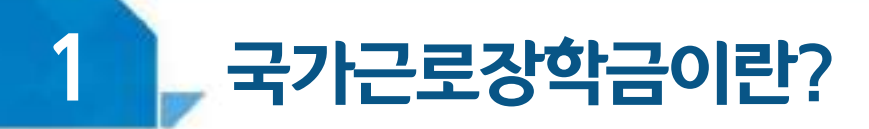

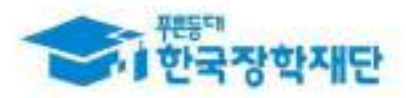

#### < 국가근로장학금 장학생 선발 >

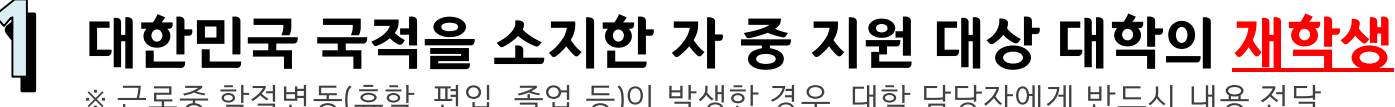

※ 근로중 학적변동(휴학, 편입, 졸업 등)이 발생한 경우, 대학 담당자에게 반드시 내용 전달 ※ 지워대상 대학은 한국장학재단 홈페이지에서 확인 가능

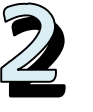

기본조건

## 학자금 지원구간이 8구간 이하인 학생들 대상

※ 긴급 경제적 위기가구 학생\*, 봉사유형 및 취업연계유형 근로학생은 학자금 지원구간과 관계 없이 선발될 수 있습니다.

\* 학부모 실직 및 휴 폐업, 파산 면책 등에 해당하는 경우

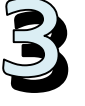

#### 직전학기 성적이 C<sup>0</sup>(<u>70점/100점)</u> 이상

05

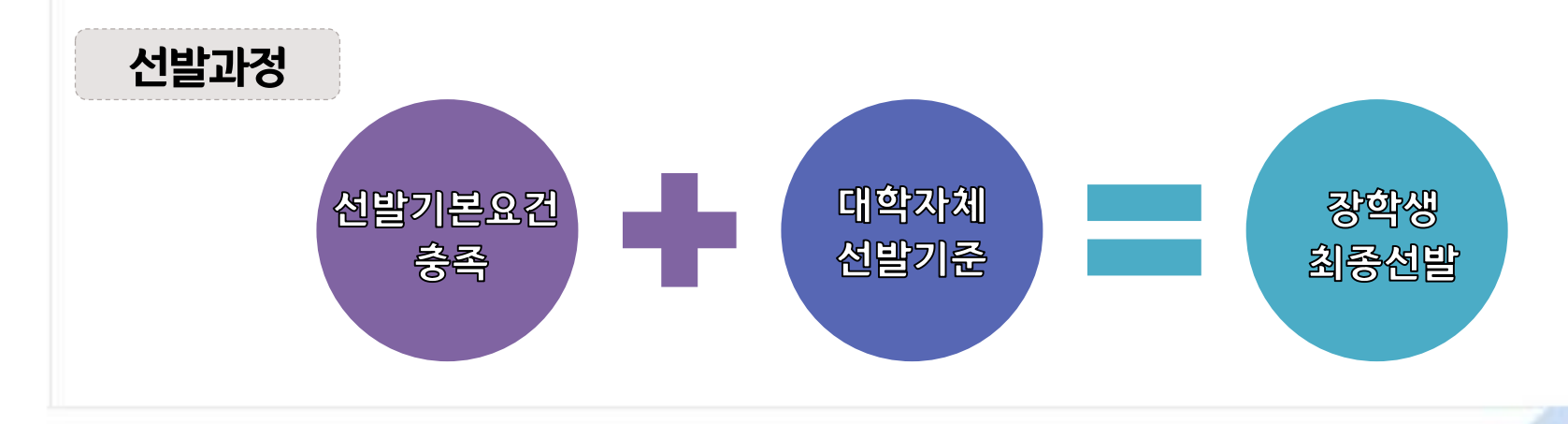

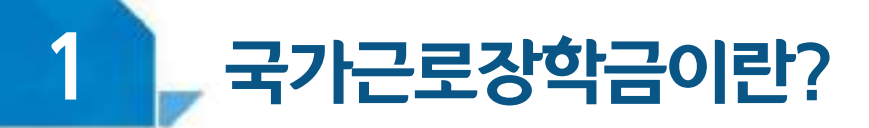

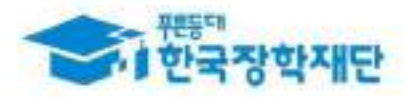

#### < 근로가능시간과 시급 >

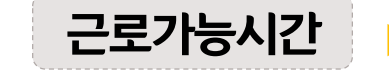

#### 근로가능시간 ▶ 최대 근로가능시간

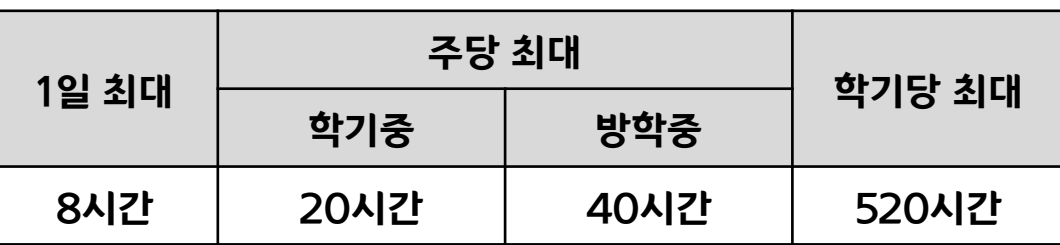

※ '주'의 기준은 매주 월요일~일요일(7일)임

#### ▶ 대학별 운영에 따라 최대 근로시간은 상이할 수 있음

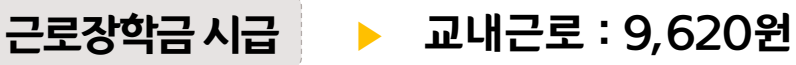

#### ▶ 교외근로 : 11,150원

※ 사업자등록번호를 기준으로 교내/교외 근로로 구부

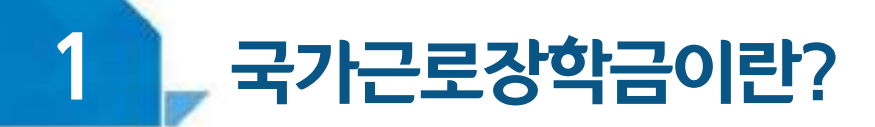

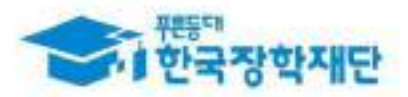

#### < 국가근로유형 알아보기>

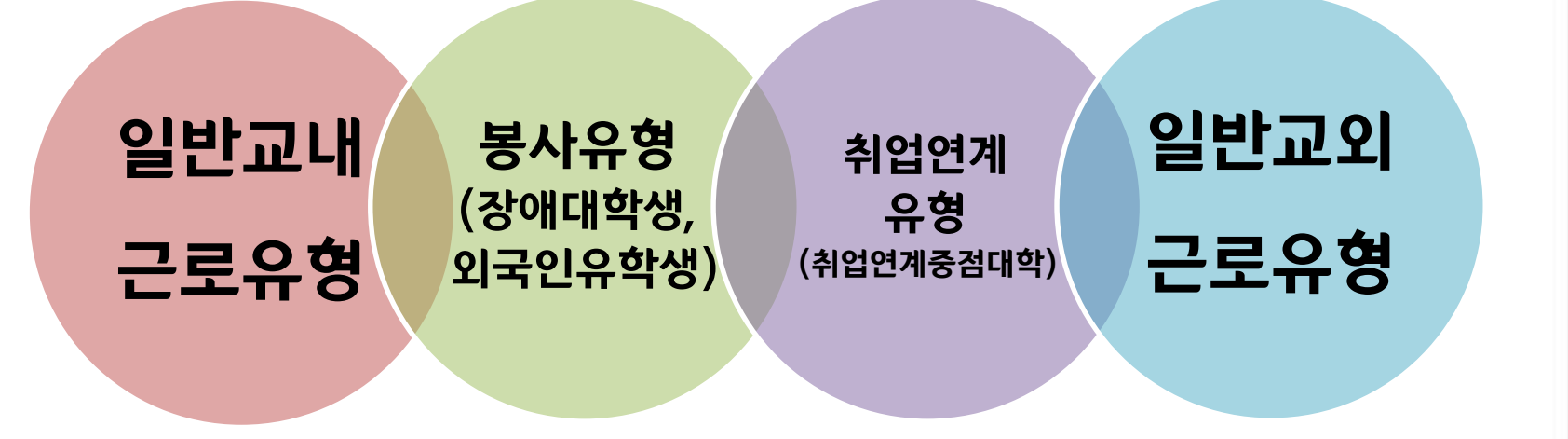

#### ※ 봉사유형은 <u>수업시간 내 근로 인정</u>

(장애대학생 봉사유형의 경우 수업시간과 근로시간이 겹치더라도 온라인/모바일 출근부 입력이 가능하며, 매월 온라인/모바일 출근부와 함께 <u>수기출근부 제출 필수</u>)

#### < 최대 근로시간 예외사항 >

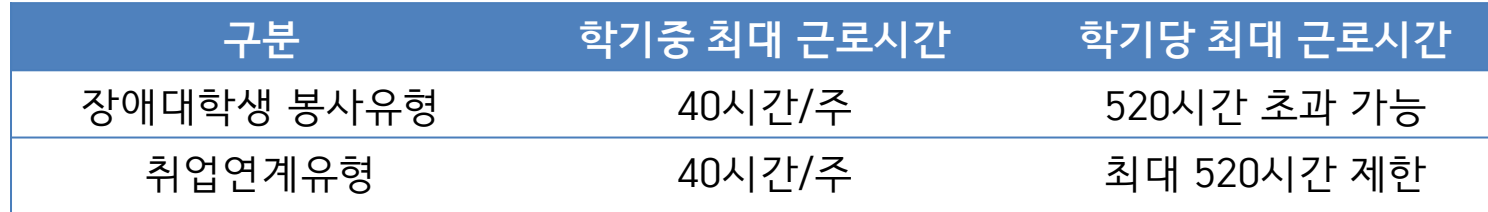

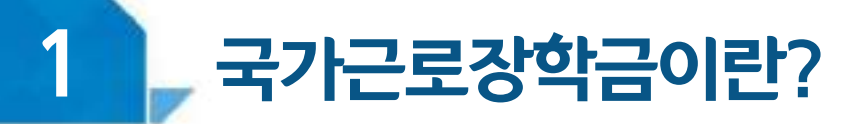

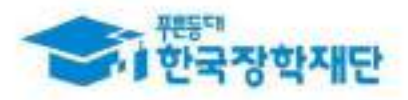

#### < 장애대학생 봉사유형 >

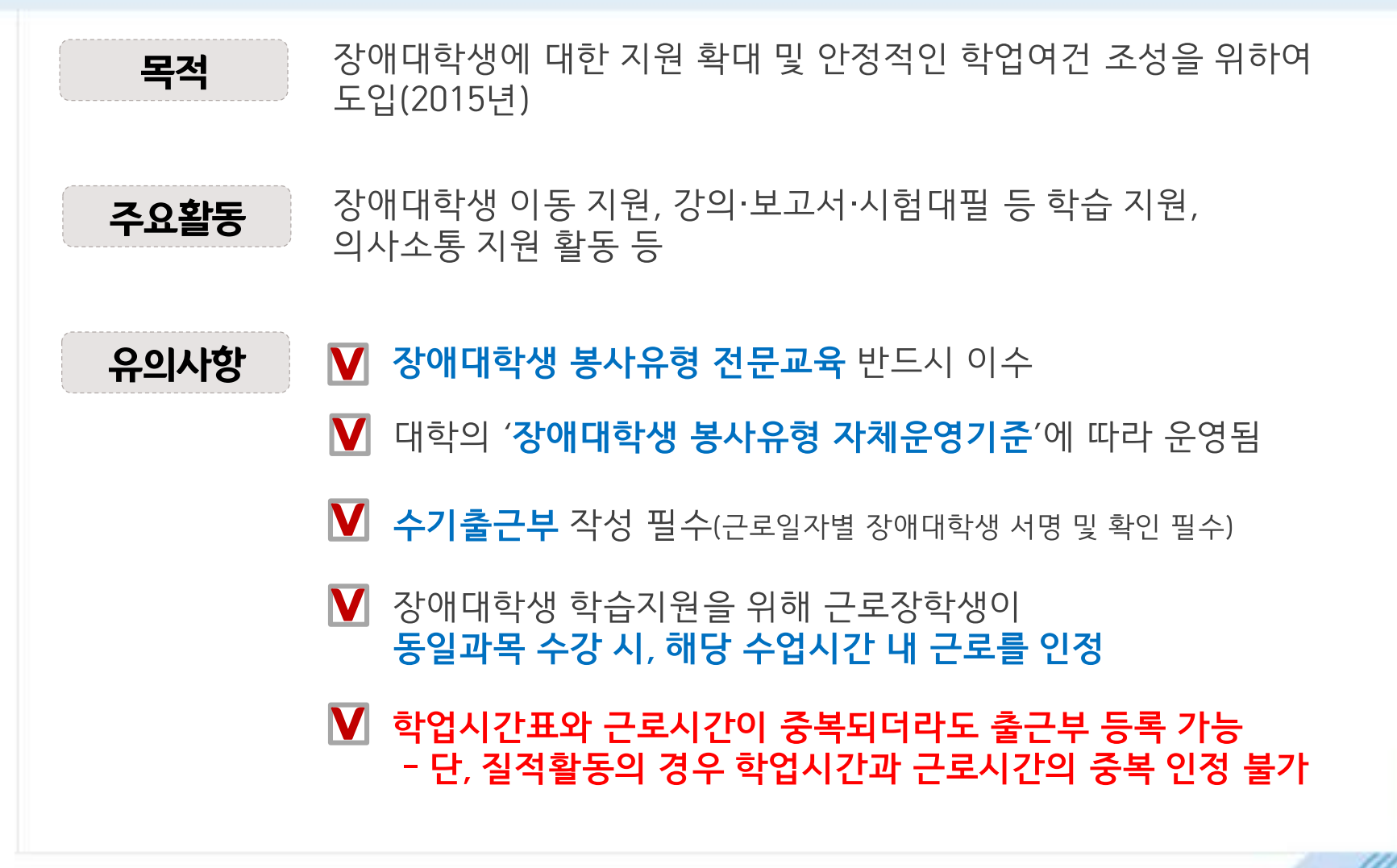

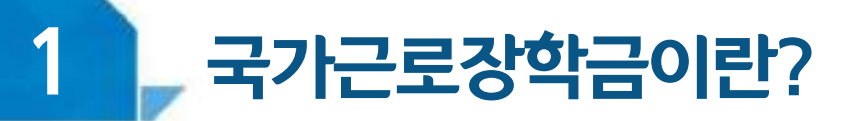

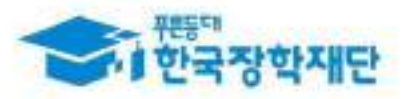

#### < 외국인유학생 봉사유형 >

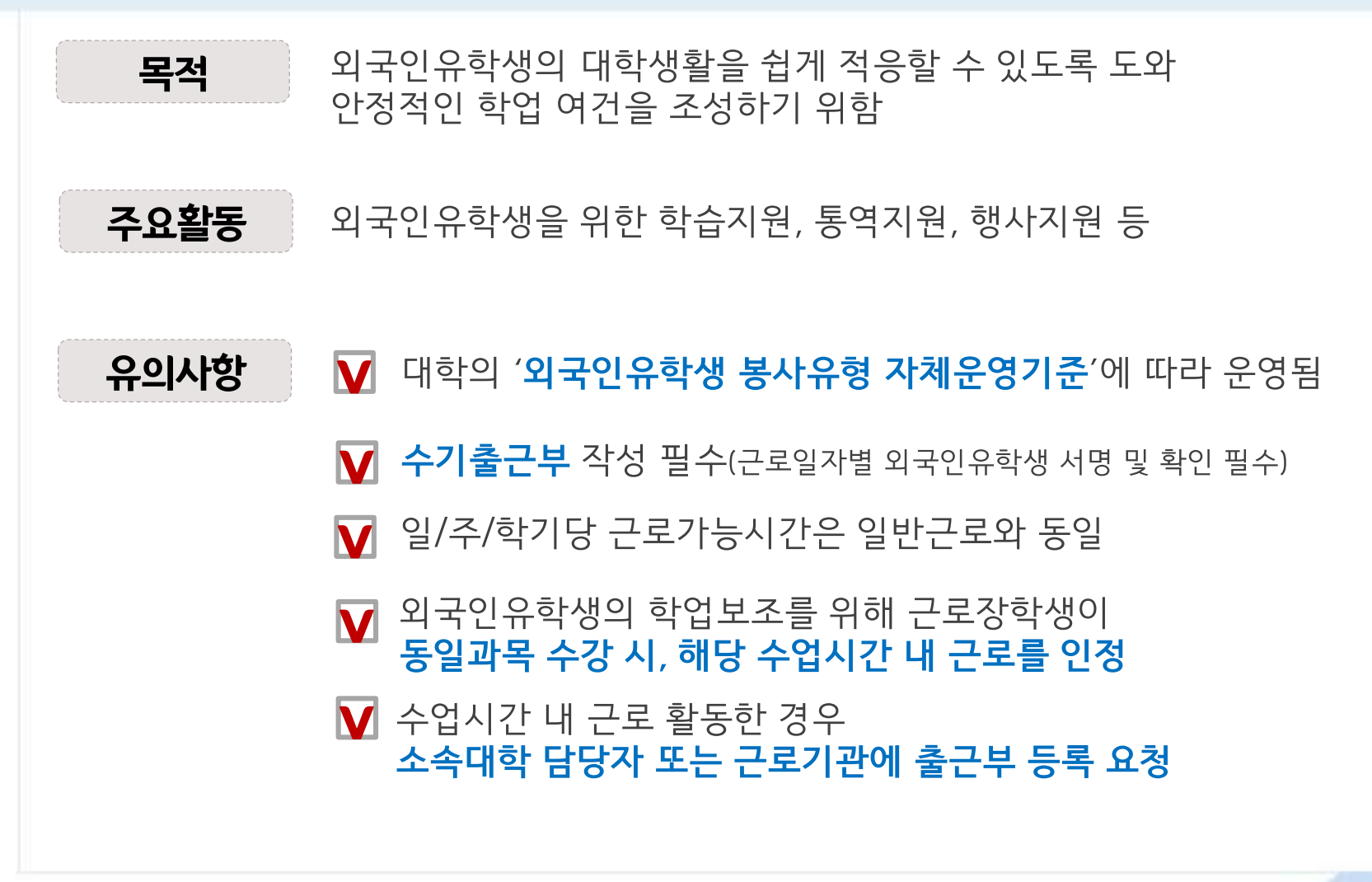

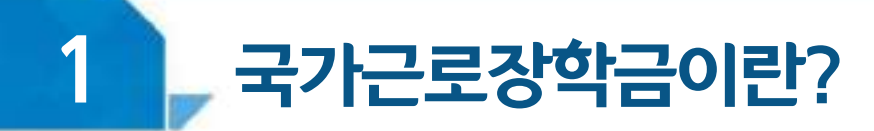

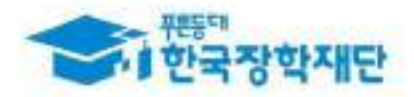

#### < 취업연계유형 >

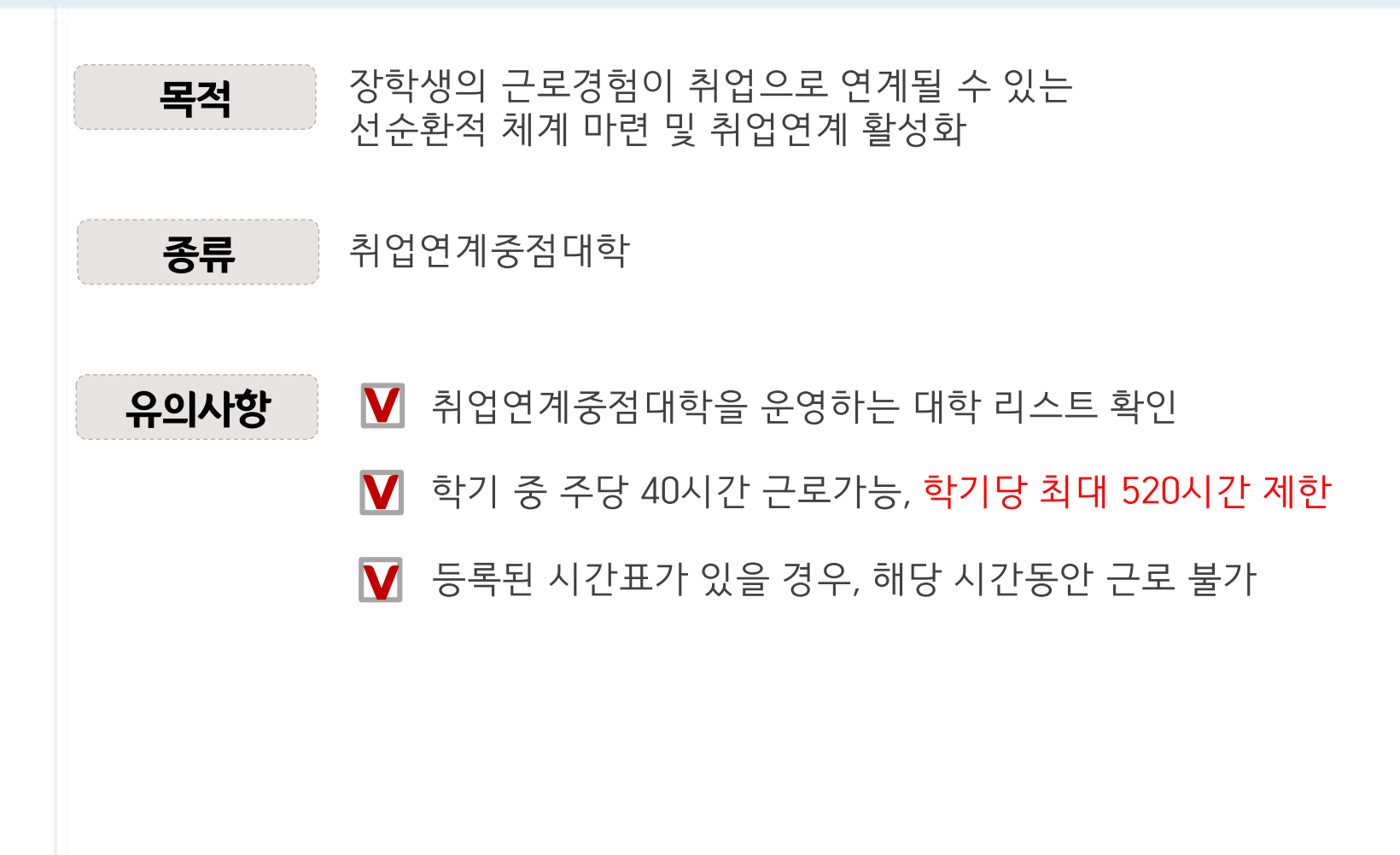

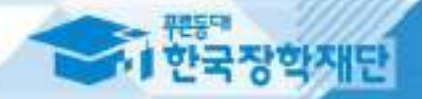

## 1 근로진행절차

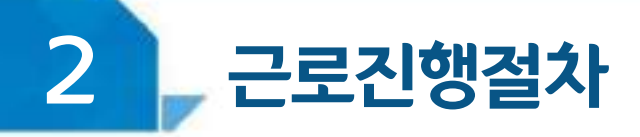

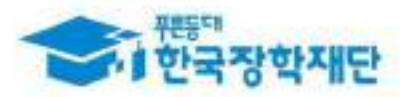

## 국가근로는 이렇게 진행됩니다!

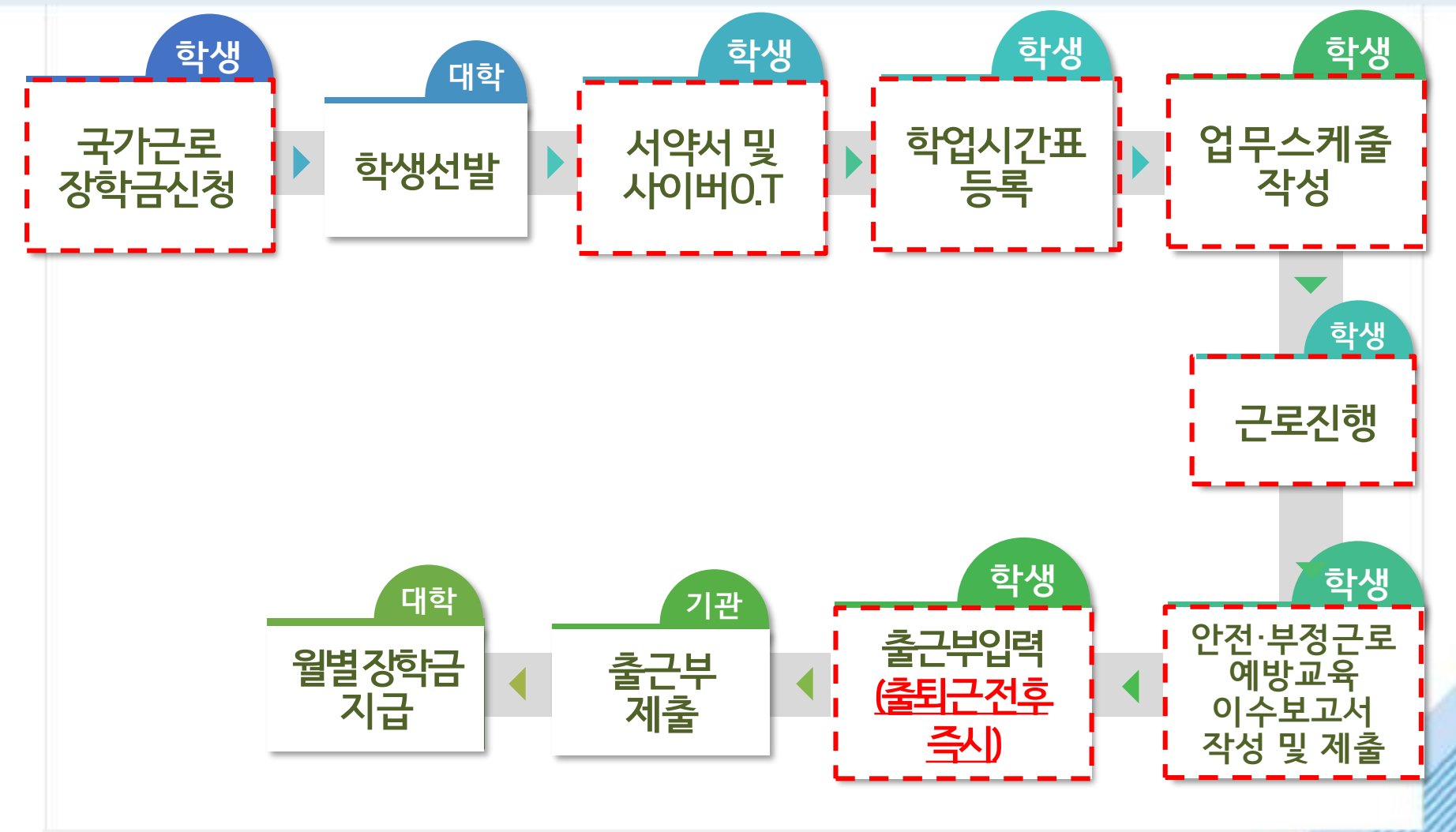

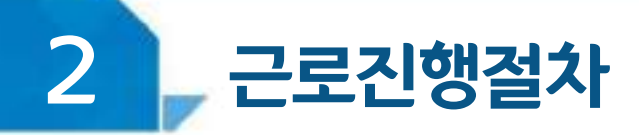

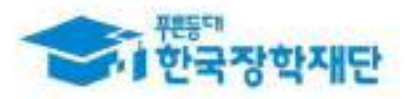

## < 서약서 및 사이버오리엔테이션 >

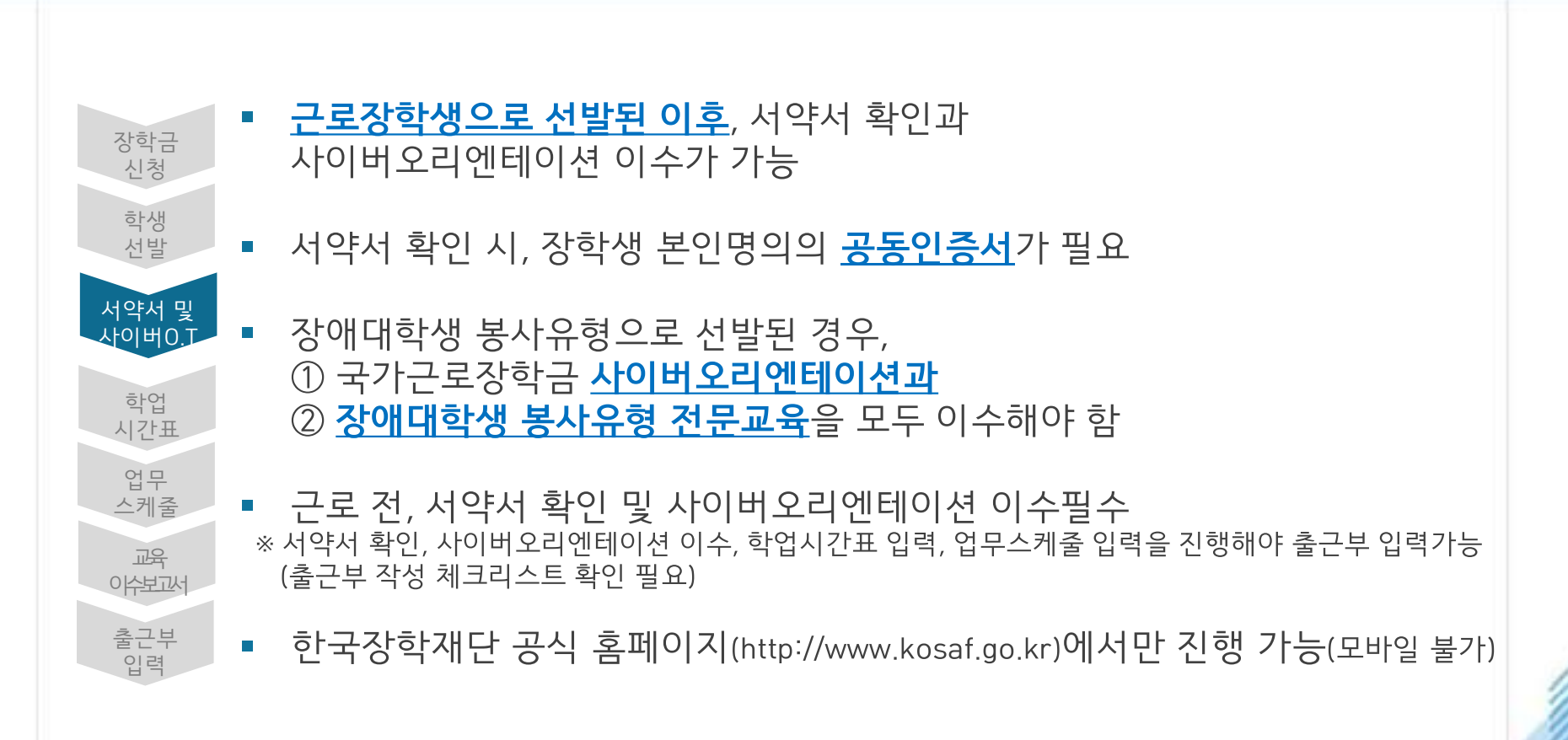

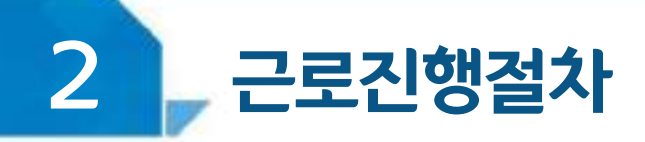

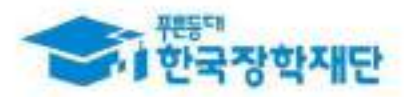

## < 진행절차 >

#### 장학금 > 국가근로 및 취업연계장학금 > 국가근로장학금 > 셰약셰/사이베오리옌톄이션

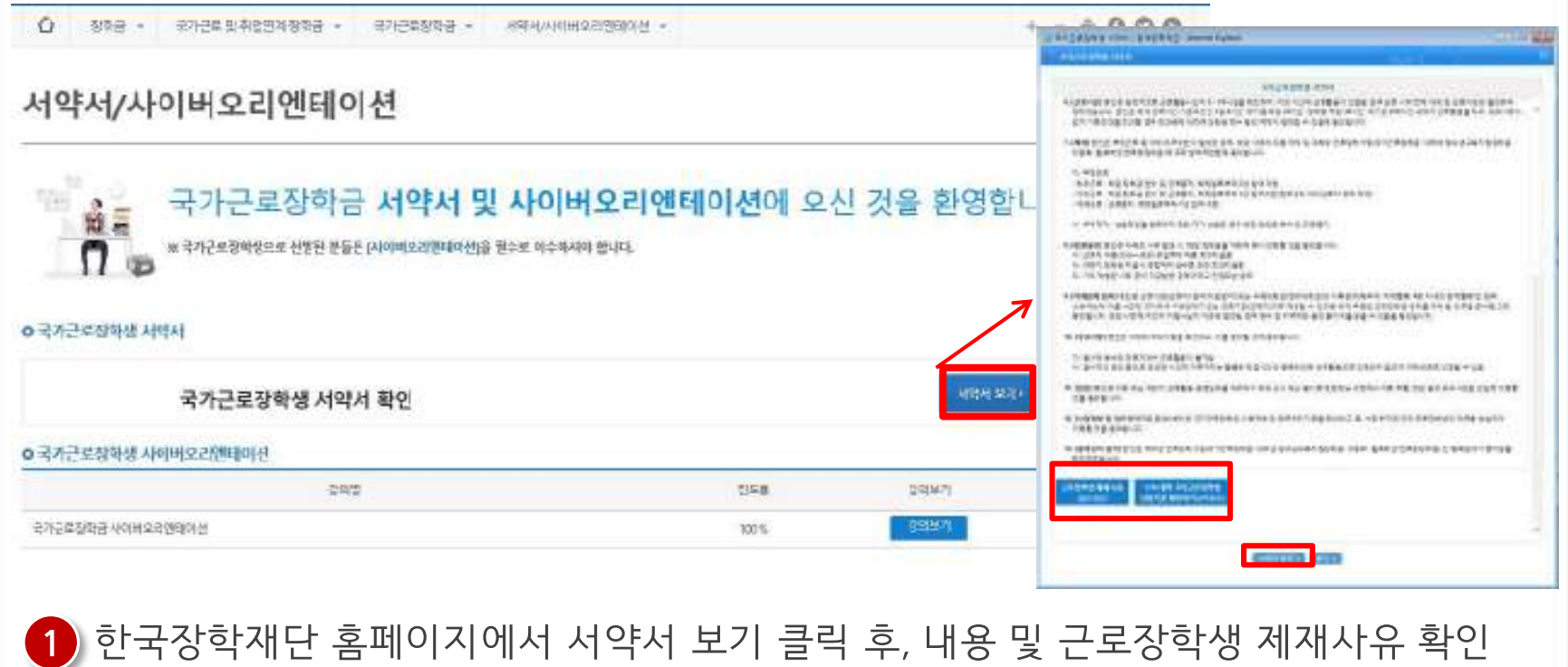

※ 해당 내역을 꼼꼼히 확인 후, 서약서에 동의해주세요. 서약서 내용은 학기마다 변동이 있을 수 있습니다

2 서약서 확인 시, 본인명의의 공동인증서 필요(단, 공동인증서로 로그인할 경우 생략)

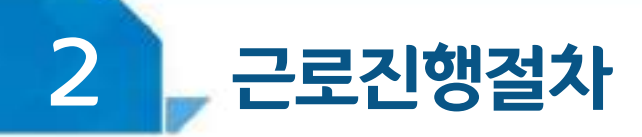

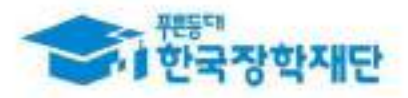

## < 진행절차 >

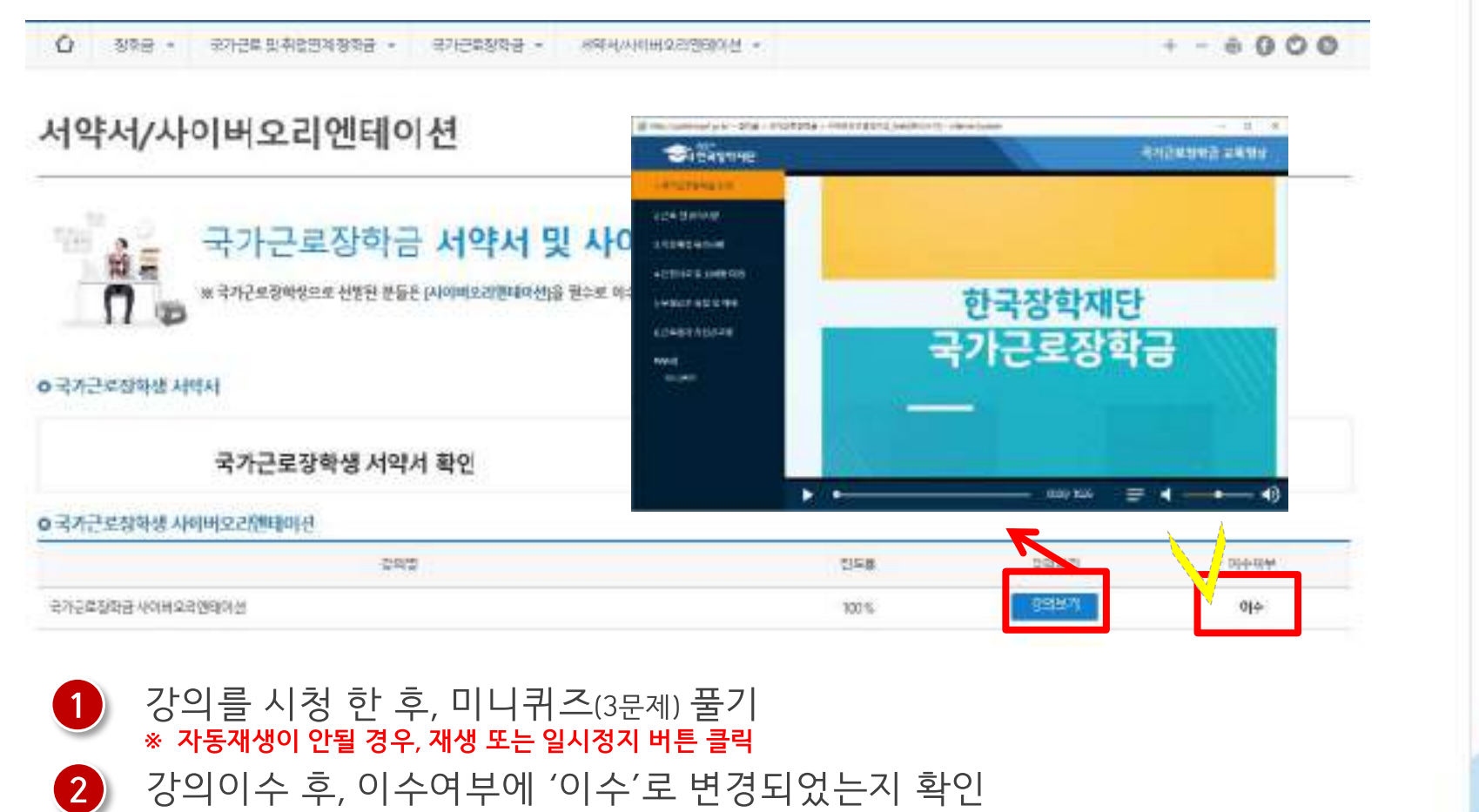

※ 영상 이수 중, 화면을 닫을 경우 처음부터 영상을 이수하여야 함 ※ 서약서 확인 후, 강의시청 가능

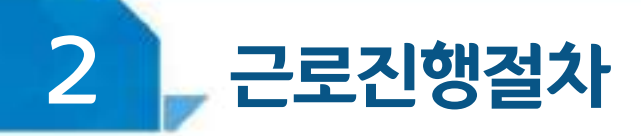

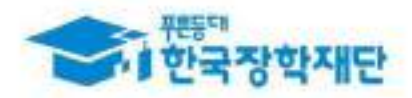

## < 학업시간표 >

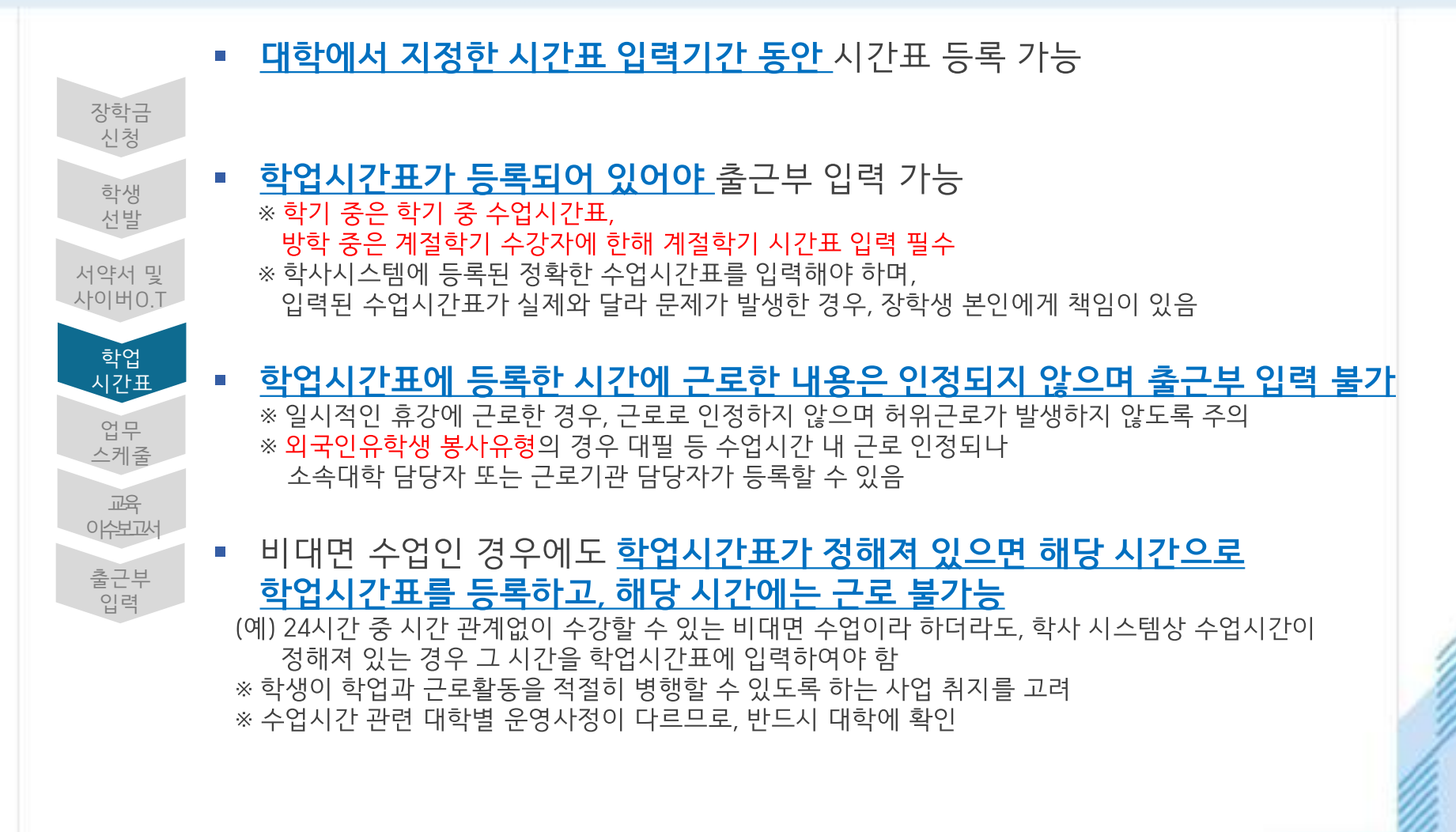

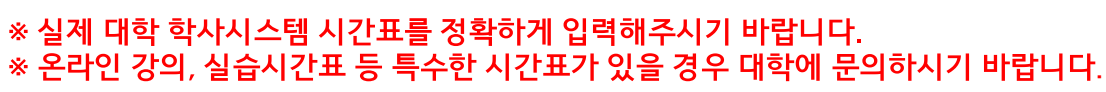

하단의 '학업시간표 입력 및 수정' 클릭, (+) 버튼을 이용하여 시간표 입력 후 저장

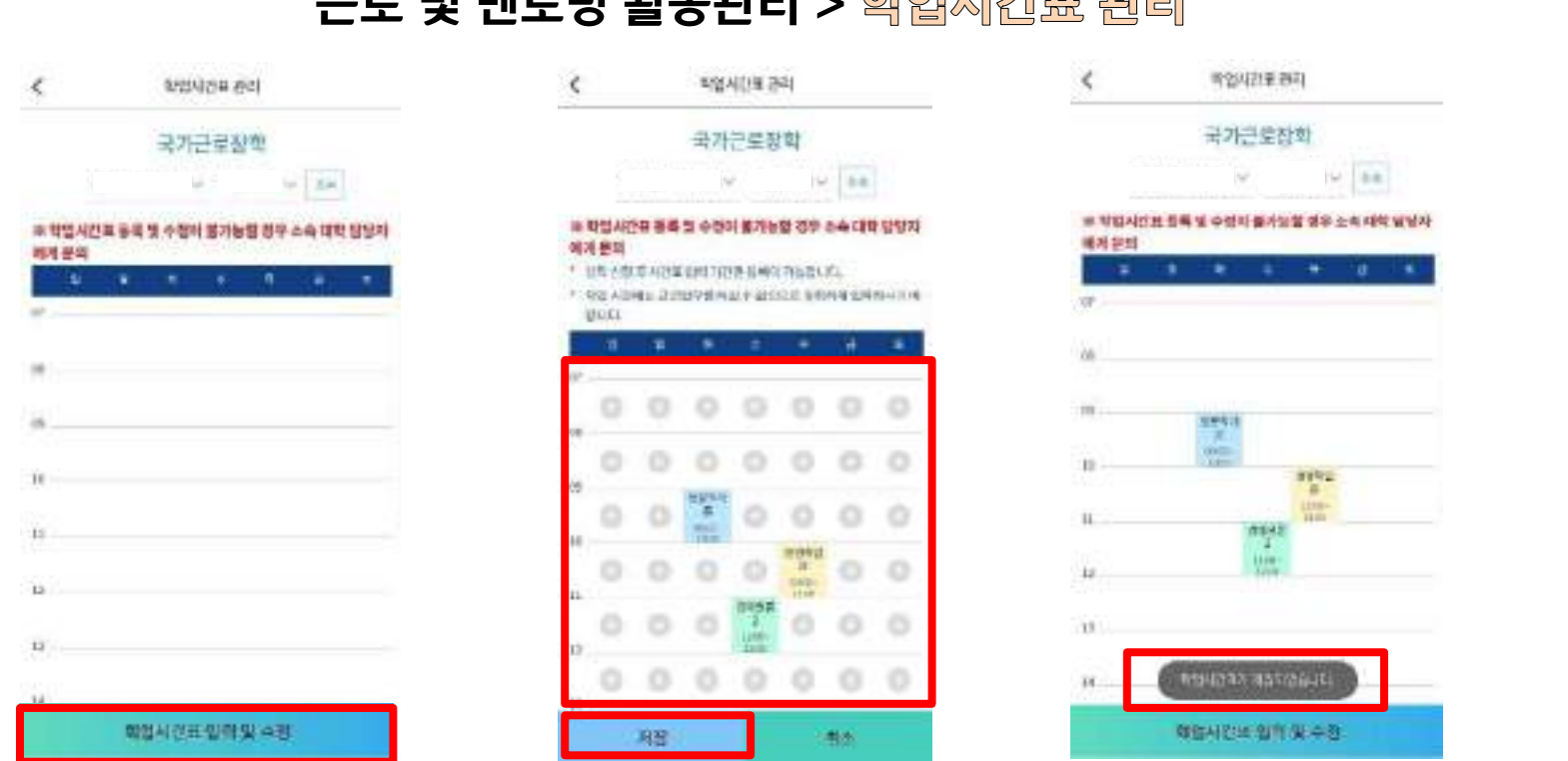

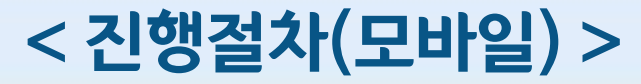

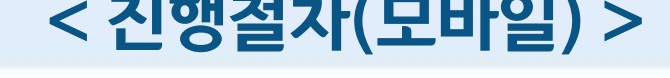

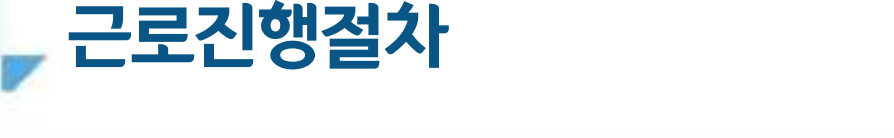

 $2<sup>1</sup>$ 

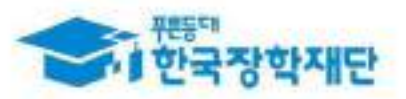

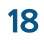

#### ※ 실제 대학 학사시스템 시간표를 정확하게 입력해주시기 바랍니다. ※ 온라인 강의, 실습시간표 등 특수한 시간표가 있을 경우 대학에 문의하시기 바랍니다.

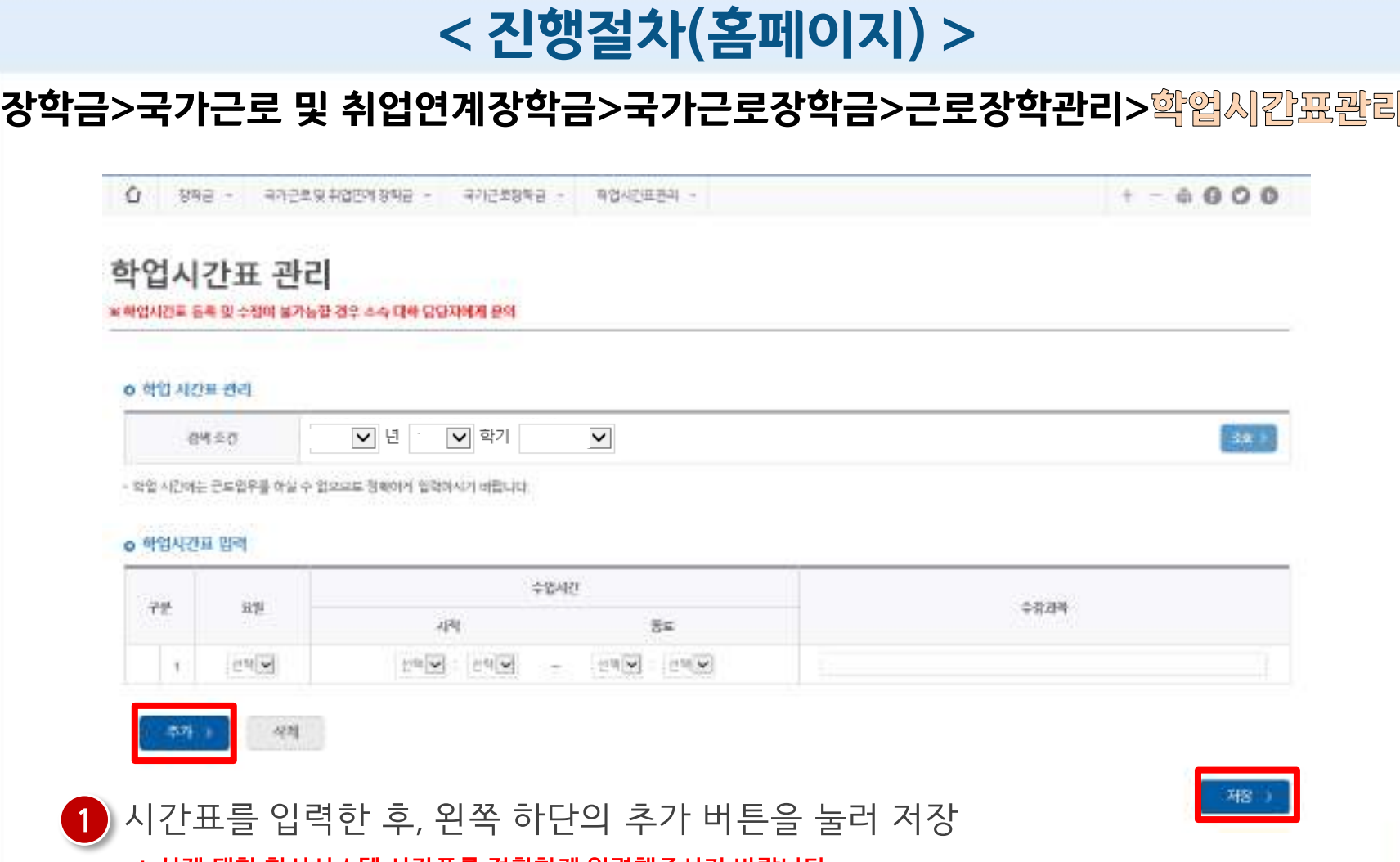

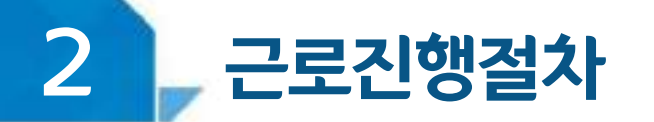

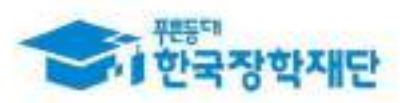

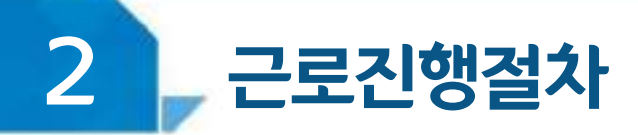

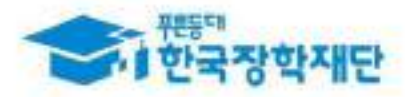

## < 업무스케줄 >

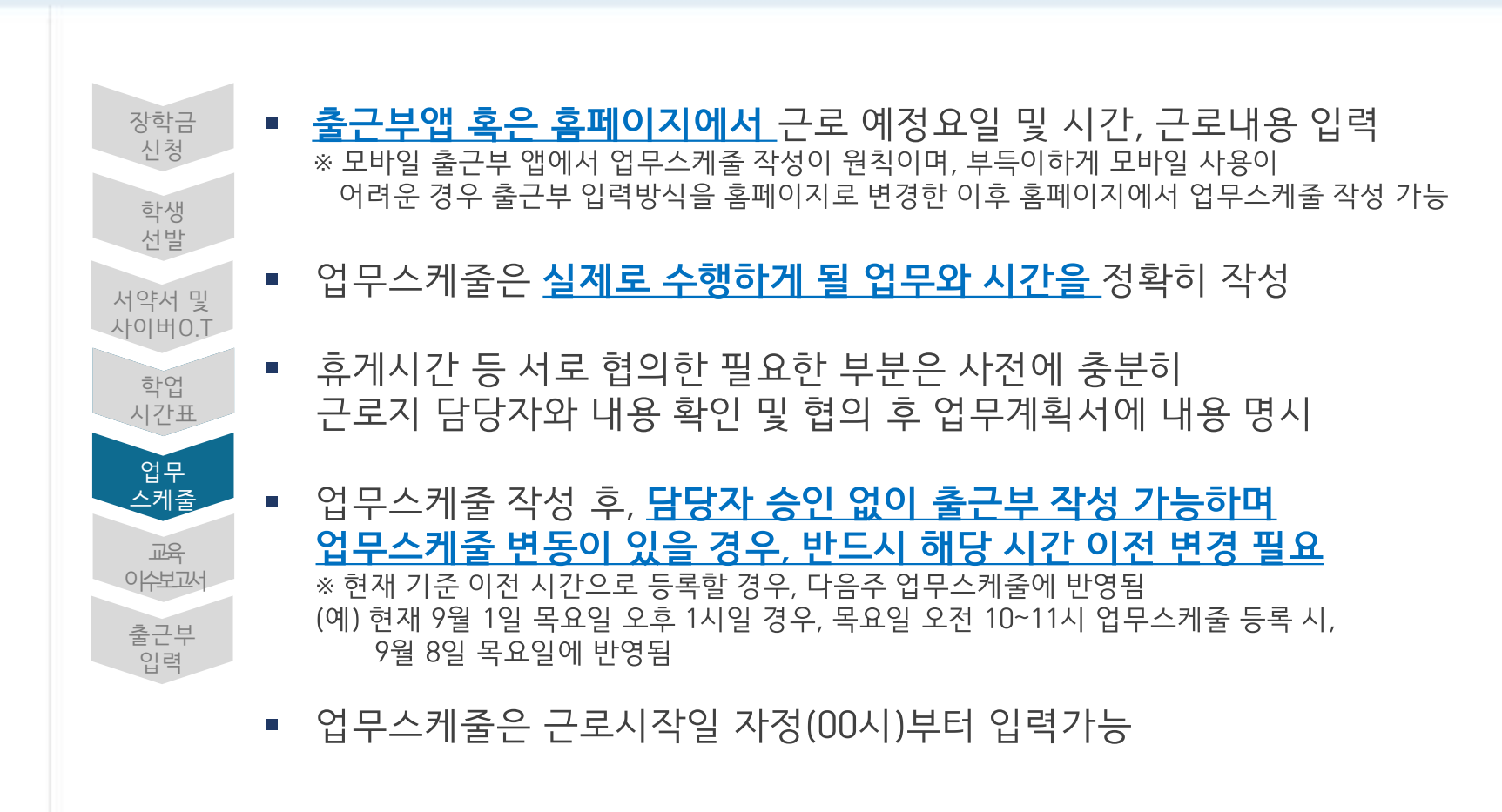

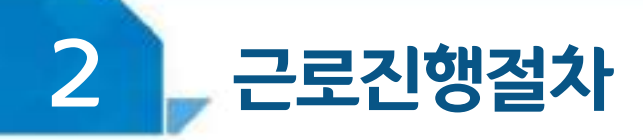

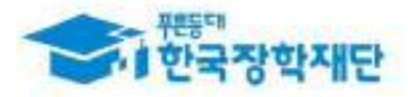

### < 진행절차 >

#### 모바일 출근부 앱 로그인 후 화면 하단의 '스케줄'버튼 클릭

[ 모바일 출근부앱 ]

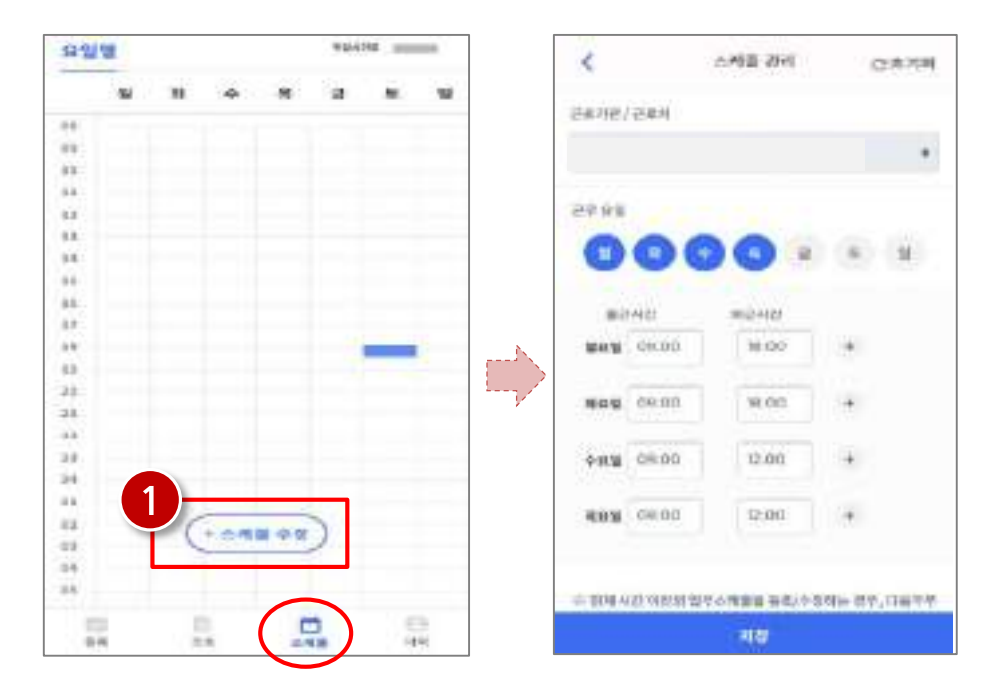

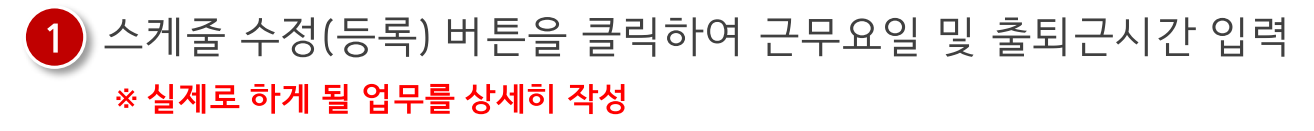

 $21$ 

#### ※ 실제로 하게 될 업무를 상세히 작성

#### 1) 근로 예정인 기관을 선택하여 근로기간 설정 후, 근로시간(예상)입력

▼ 년 ▼ 학기

※ 선제품 클릭하시면 저장하시고자 하는 근로지의 업무소개물을 적정할 수 있습니다.

감색 조건(정적년도-축가)

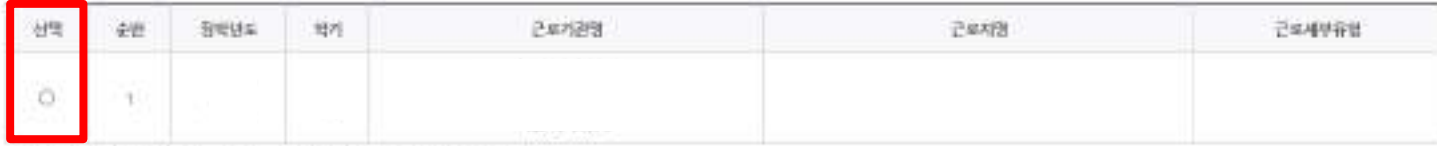

○ 임무스케존 조회

업무스케물을 저장 및 호회야심 수 있습니다. ※ 즐근부 업적방식이 홈페이지인 경우에만 홈페이지에서 입무스케줄 입력 및 수정이 가능합니다.

#### 업무스케줄 관리

[ 홈페이지 ] ※ 출근부 입력방식을 홈페이지로 변경한 경우에만 홈페이지에서 업무스케줄 작성 가능

#### 장학금>국가근로 및 취업연계장학금>국가근로장학금>근로장학관리><mark>엽무스케줄 관</mark>리

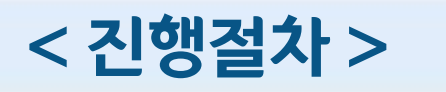

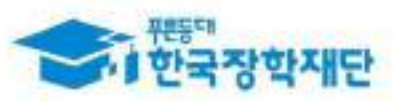

94.2

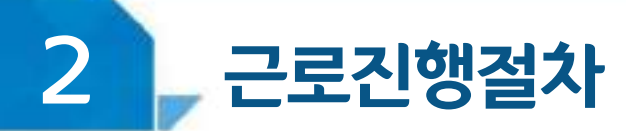

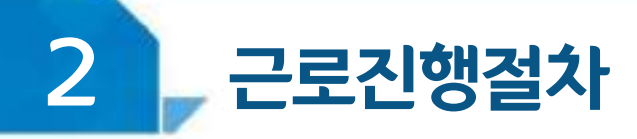

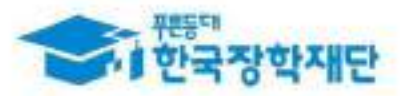

### < 교육이수보고서 >

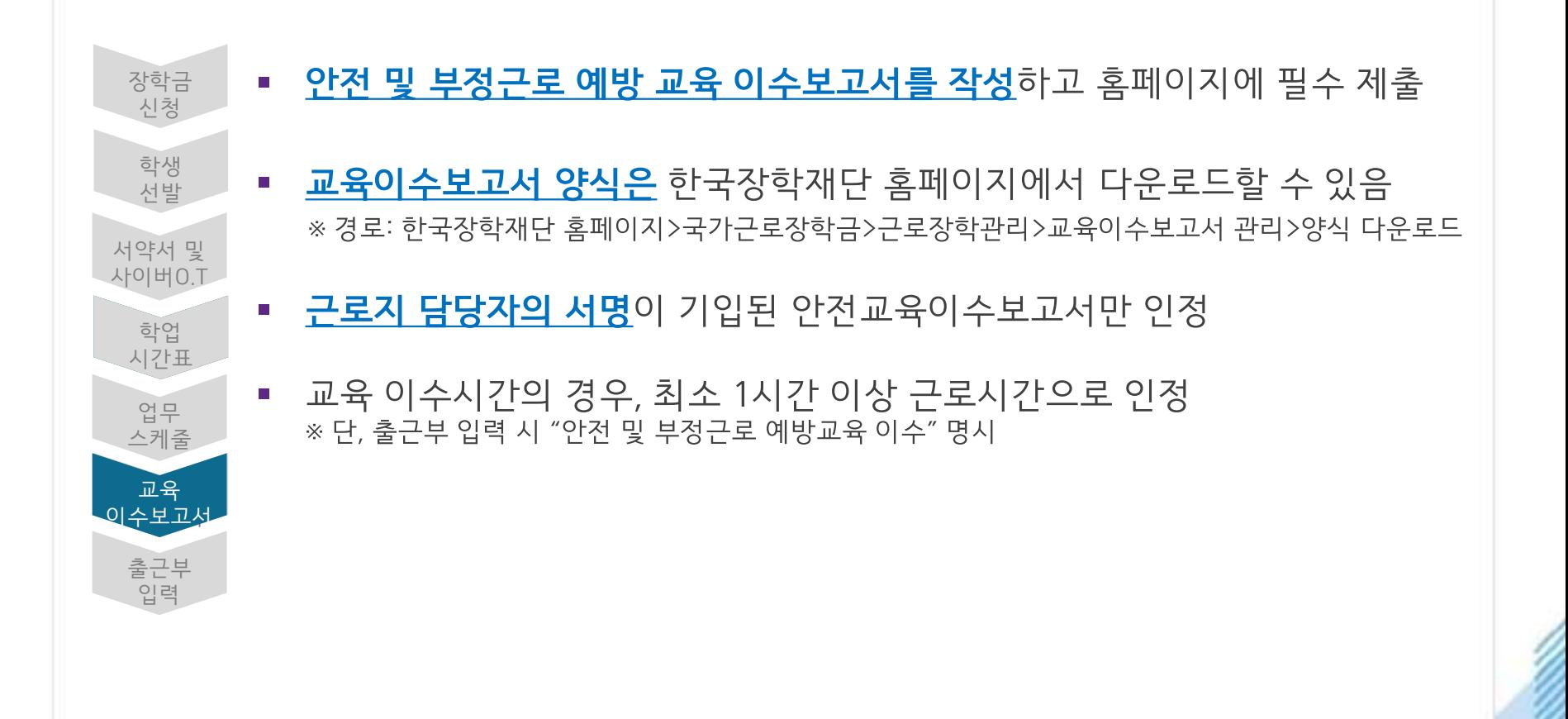

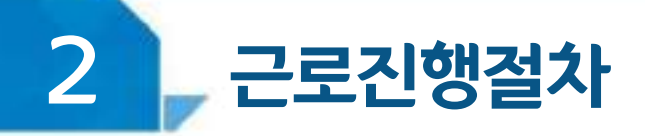

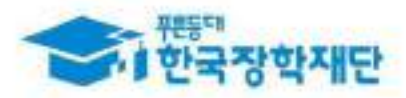

## <진행절차(홈페이지)>

#### |장학금 > 국가 근로 및 취업연계장학금 > 국가근로장학금 > 근로장학관리 > 교육이솎보고서관리

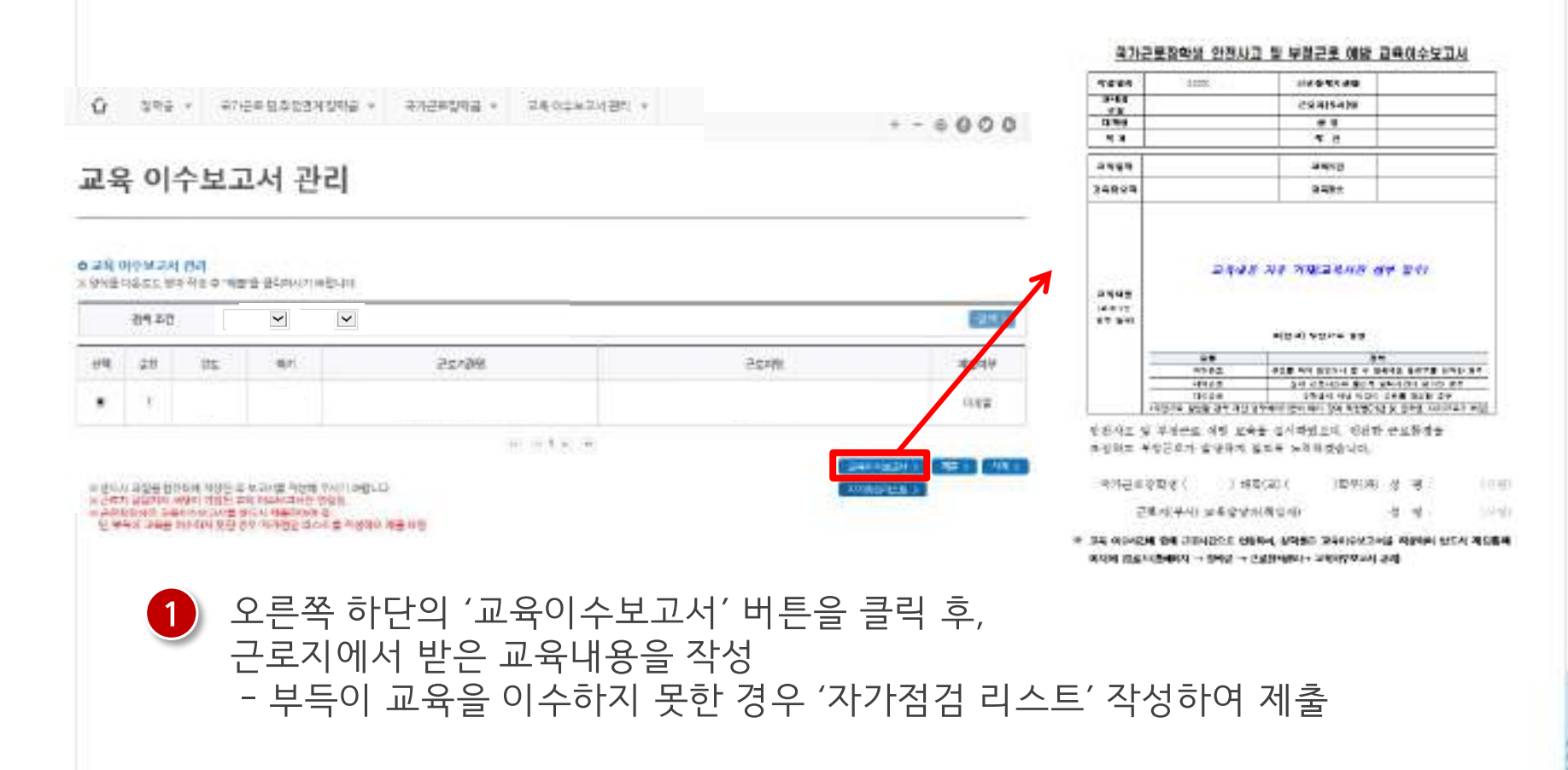

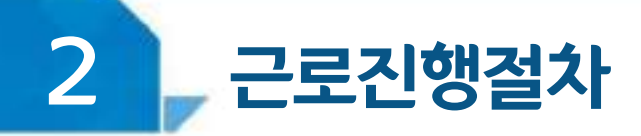

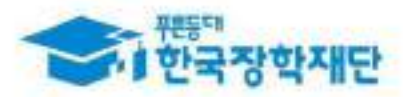

## < 진행절차(홈페이지) >

장학금 > 국가 근로 및 취업연계장학금 > 국가근로장학금 > 근로장학관리 > 교육이수보교서관리

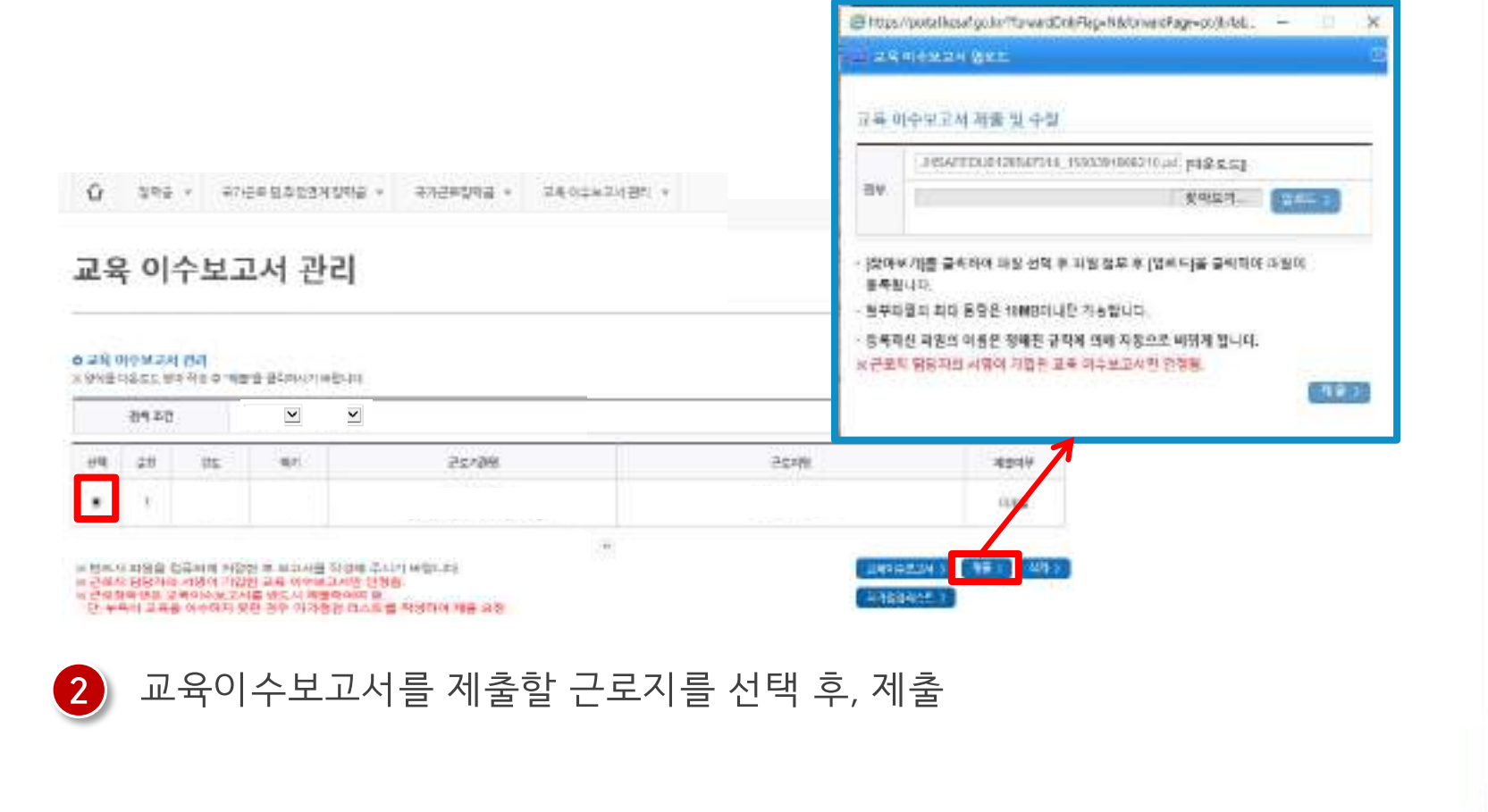

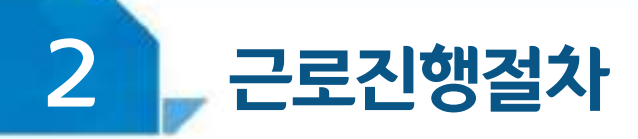

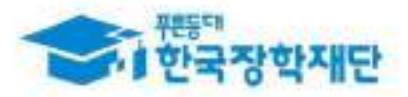

## < 유의사항 >

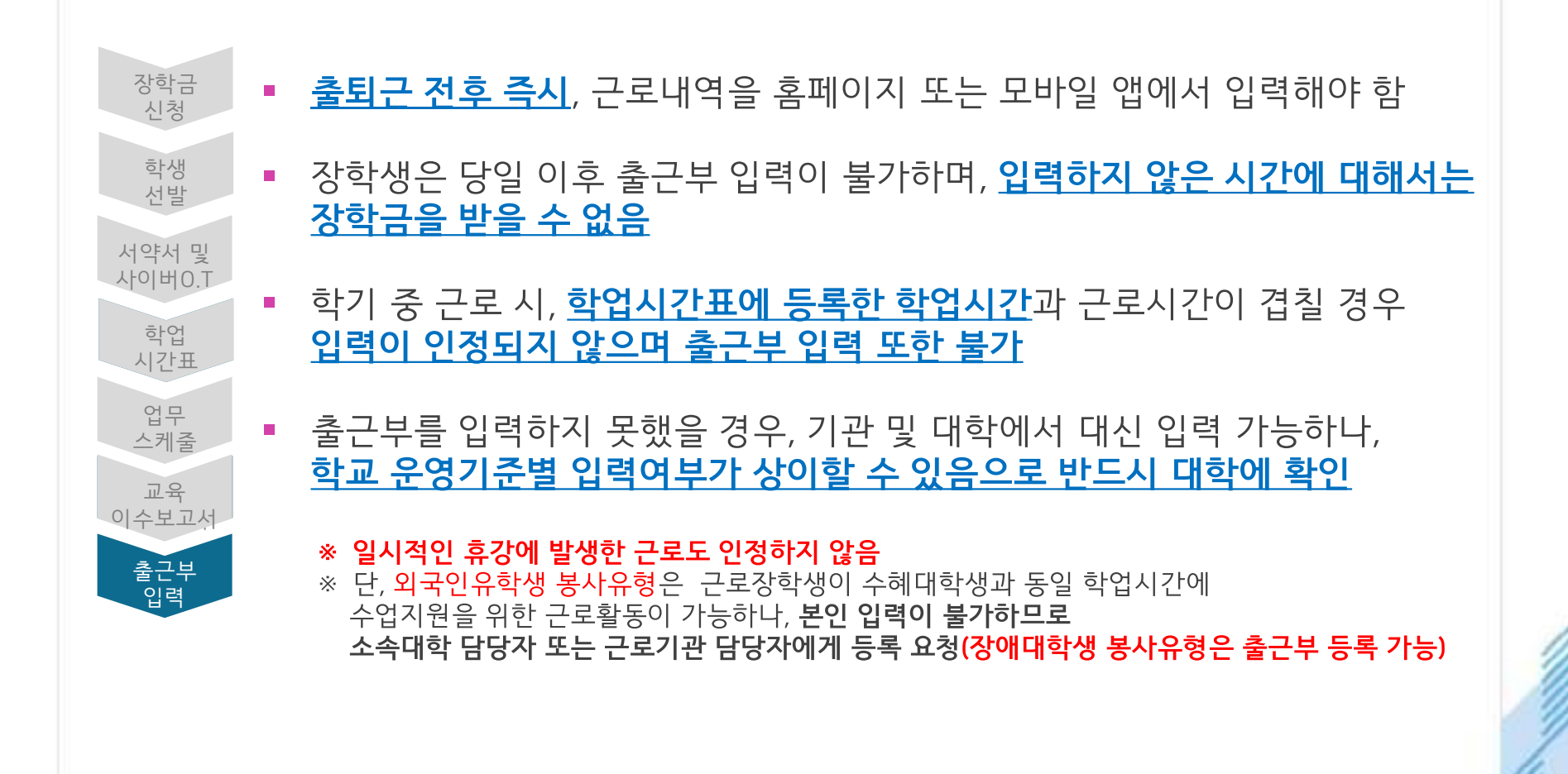

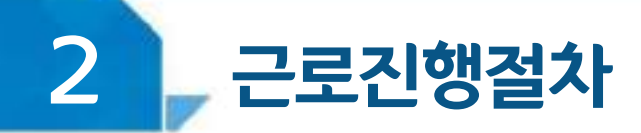

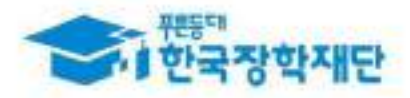

## < 유의사항 >

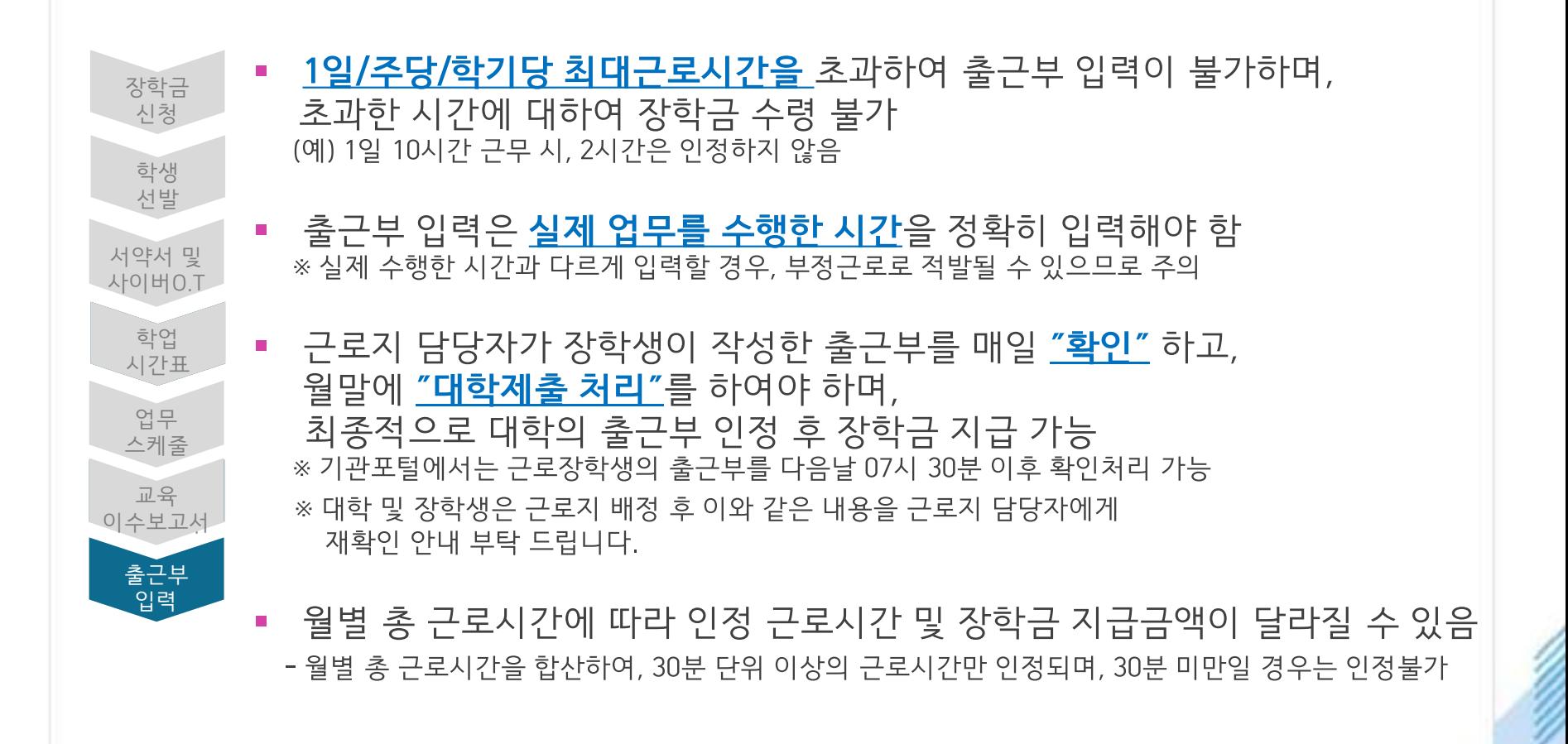

 $\mathbf{2}$ **근로진행절차** 

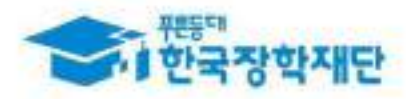

## < 진행절차(모바일) >

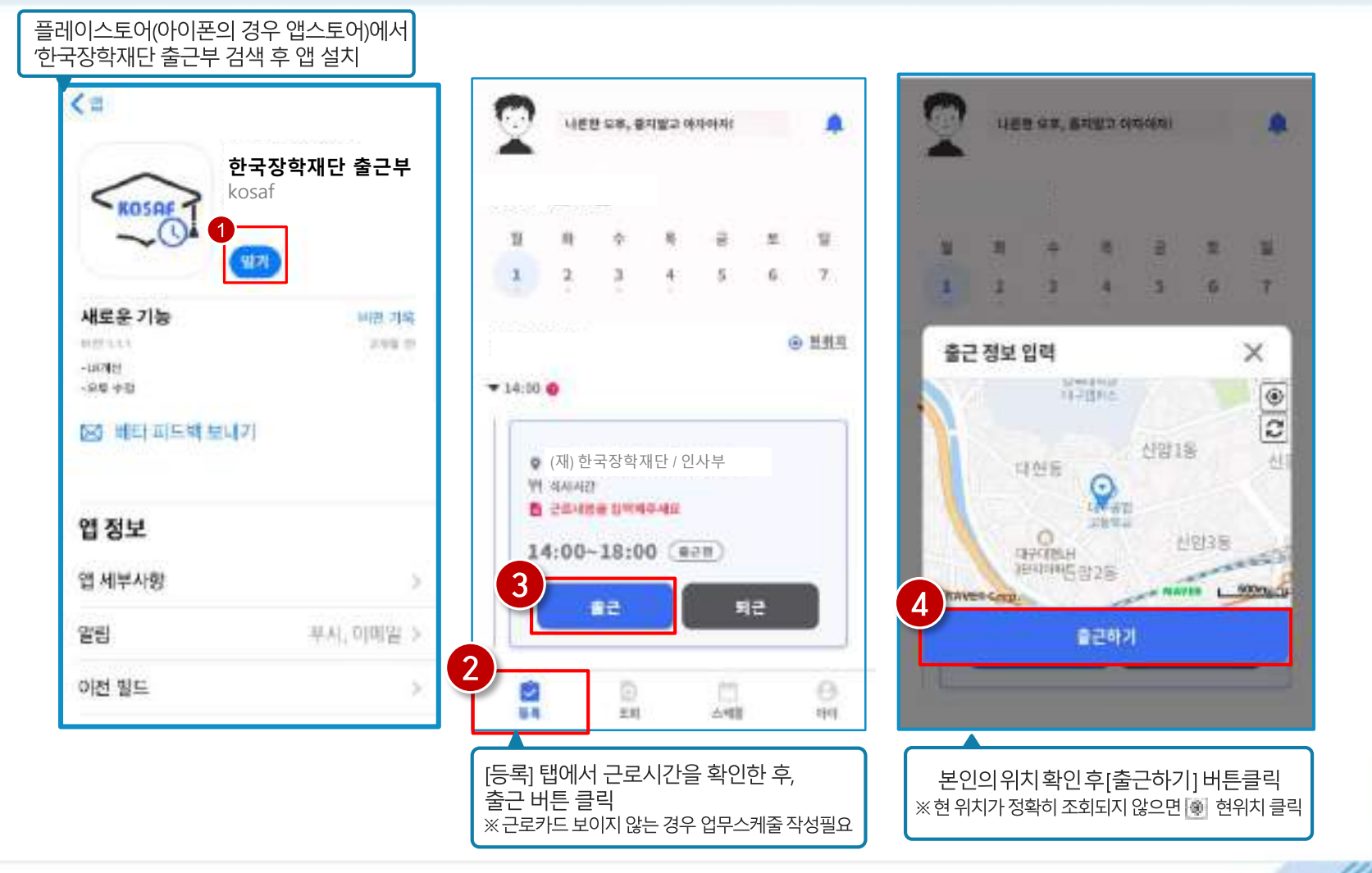

 $\overline{2}$ 근로진행절차

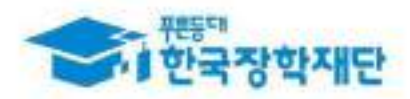

## < 진행절차(모바일) >

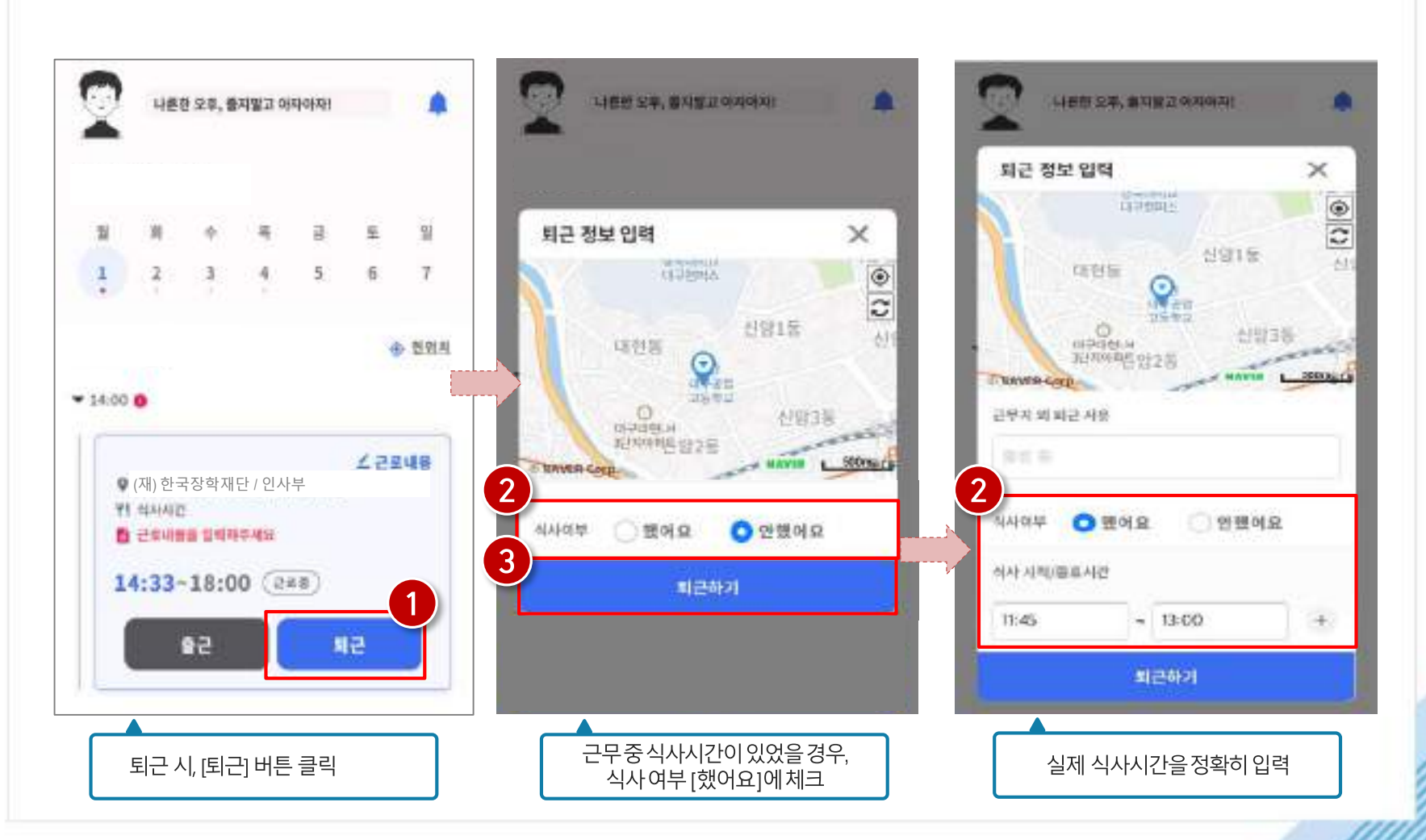

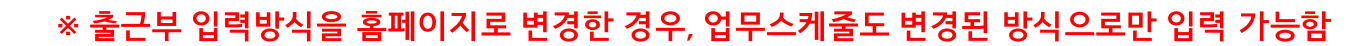

#### 2 팝업창 내용 확인 후 확인 버튼 클릭

1) 모바일 출근부 앱 사용이 불가한 경우, 출근부입력방식 변경 버튼 클릭

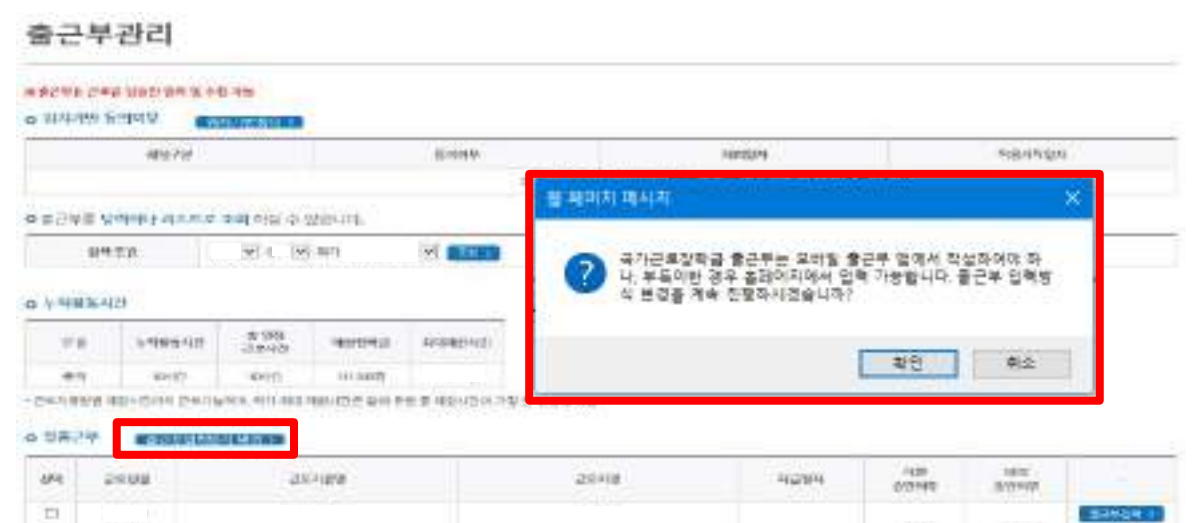

#### 장학금 > 국가근로 및 취업연계장학금 > 국가근로장학금 > 근로장학관리 > 출근부입력방식 변경 시, 재단 홈페이지에서 출근부 입력 가능!

모바일 출근부 앱 사용이 불가한 경우(1)

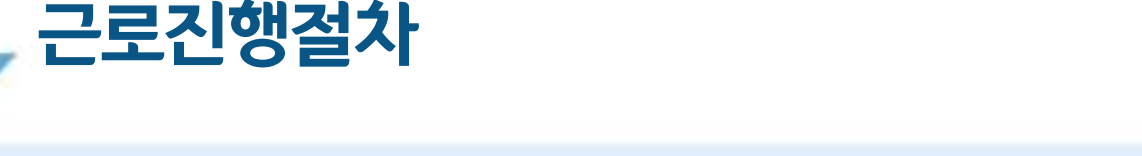

 $2<sub>1</sub>$ 

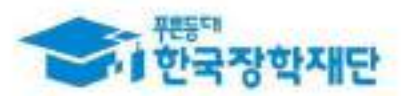

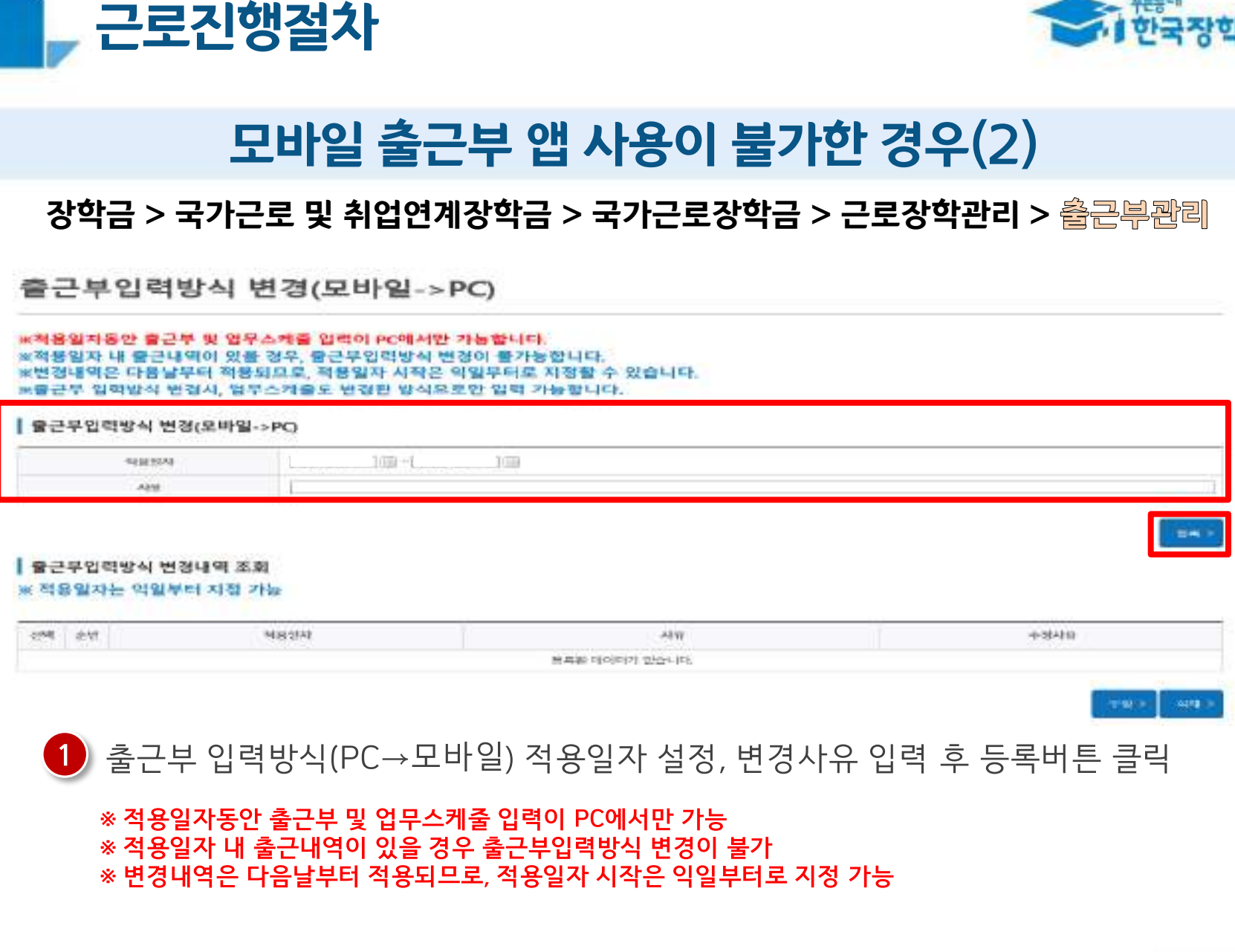

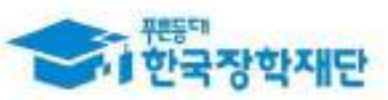